5.「MNG6200-E000-\*に「接続」と表示されている事を確認します。

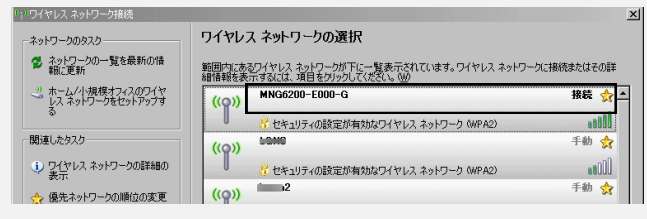

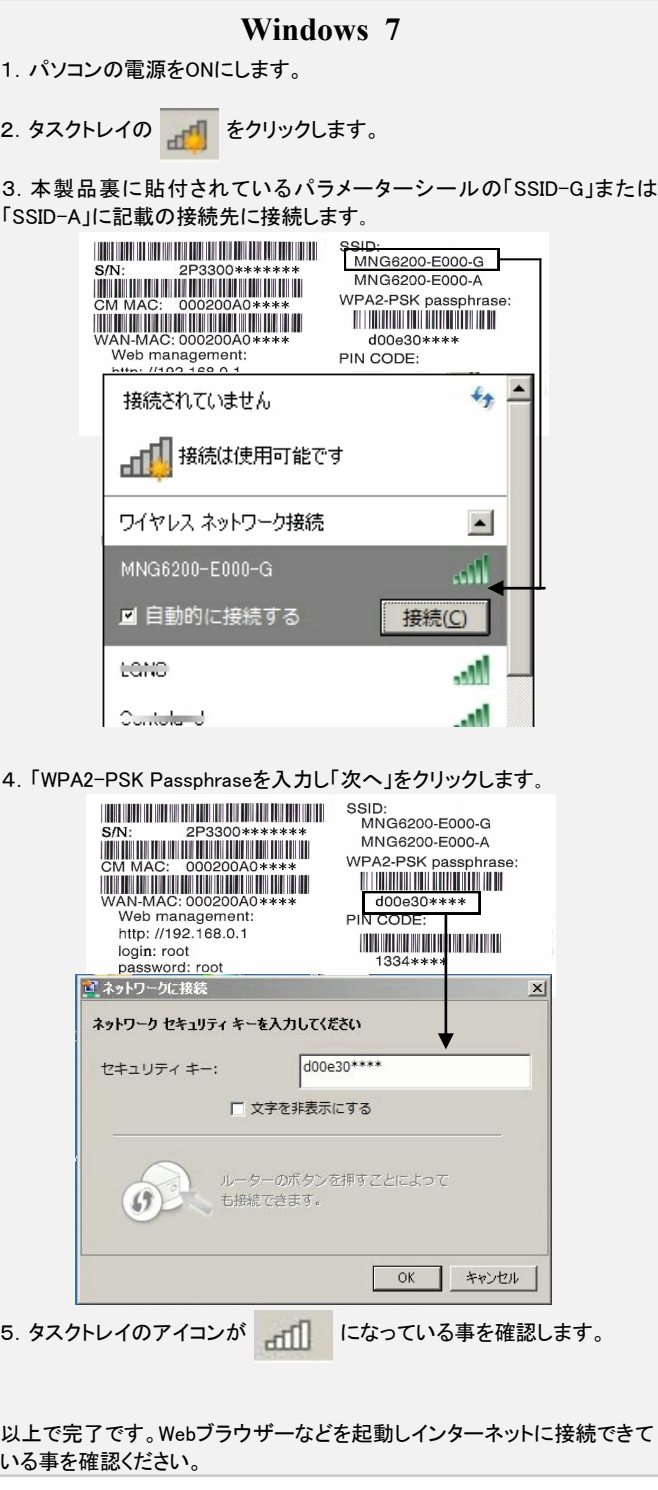

1.パソコンの電源をONにします。 2. タスクトレイの みずをクリックします。 3.本製品裏に貼付されているパラメーターシールの「SSID-G」または 「SSID-A」に記載の接続先に接続します。 S/N: 2P3300\*\*\*\*\*\*\* MNG6200-E000-A ● ネットワークに接続 接続するネットワークを選択します 表示すべて  $\frac{1}{2}$ ▲ MNG6200-E000-G セキュリティの設定が有効なネットワーク Like a manager セキュリティの設定が有効なネットワーク dulle **A** lotter セキュリティの設定が有効なネットワーク date  $\frac{1}{2}$   $\frac{1}{2}$   $\frac{1}{2}$   $\frac{1}{2}$   $\frac{1}{2}$   $\frac{1}{2}$ **AMA** セキュリティの設定が有効なネットワーク 接続またはネットワークをセットアップします<br>ネットワークと共有センターを開きます | 接続(0) | キャンセル 4.「WPA2-PSK Passphraseを入力し「次へ」をクリックします。 MARIA MARIA DE SOD:<br>MARIA MARIA DE MARIA MARIA MARIA DE MARIA DE MARIA DE MARIA DE MARIA DE MARIA DE MARIA DE MARIA DE MARIA DE M MNG6200-E000-A WPA2-PSK passphrase WAN-MAC: 000200A0\*\*\*\*\* d00e30\*\*\*\* ● キ ネットワークに接続 MNG6200-E000-G のネットワーク セキュリティ キーまたはパスフレーズを入力してください キーまたはパスフレーズは、ネットワークをセットアップした管理者から受け取ります。 セキュリティ キーまたはパスフレーズ(S):  $d00e30***$ ■ パスワードの文字を表示する(D) - MNG6200-E000-G のネットワーク設定が保存された <u>USB フラッシュ ドライブ</u><br>がある場合は、そのドライブを挿入してください。 接続 キャンセル

## 6.確認ができたら画面を閉じます。

4.「WPA2-PSK Passphraseを入力し「接続」をクリックします。 **EXECUTE IN THE RESIDENT OF SAMPLE IN THE RESIDENT OF SAMPLE IN THE RESIDENT OF SAMPLE IN THE RESIDENT OF SAMPLE** 

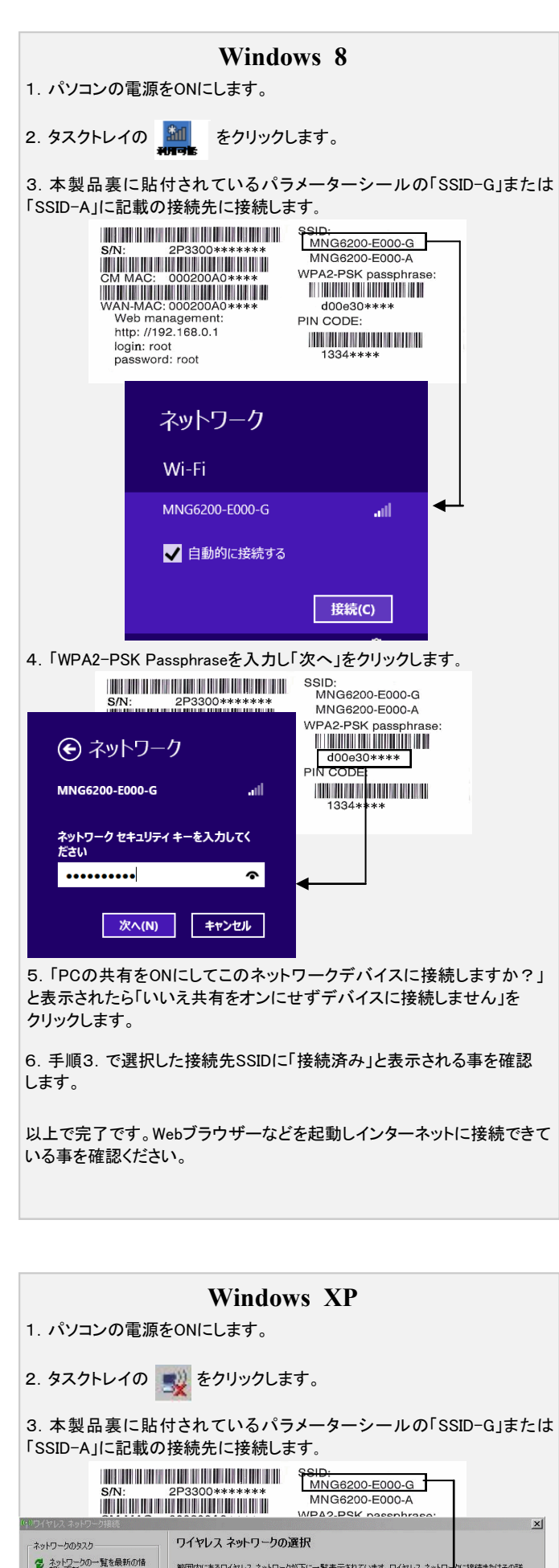

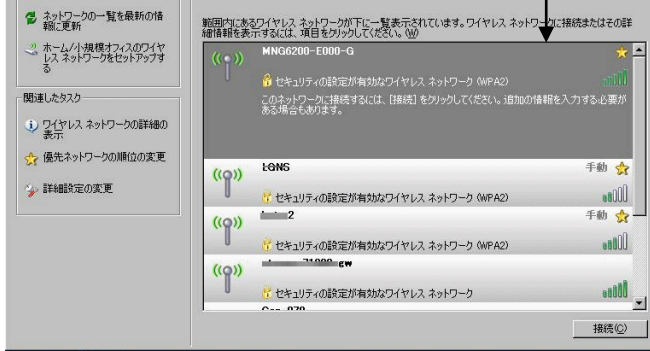

**Windows Vista**

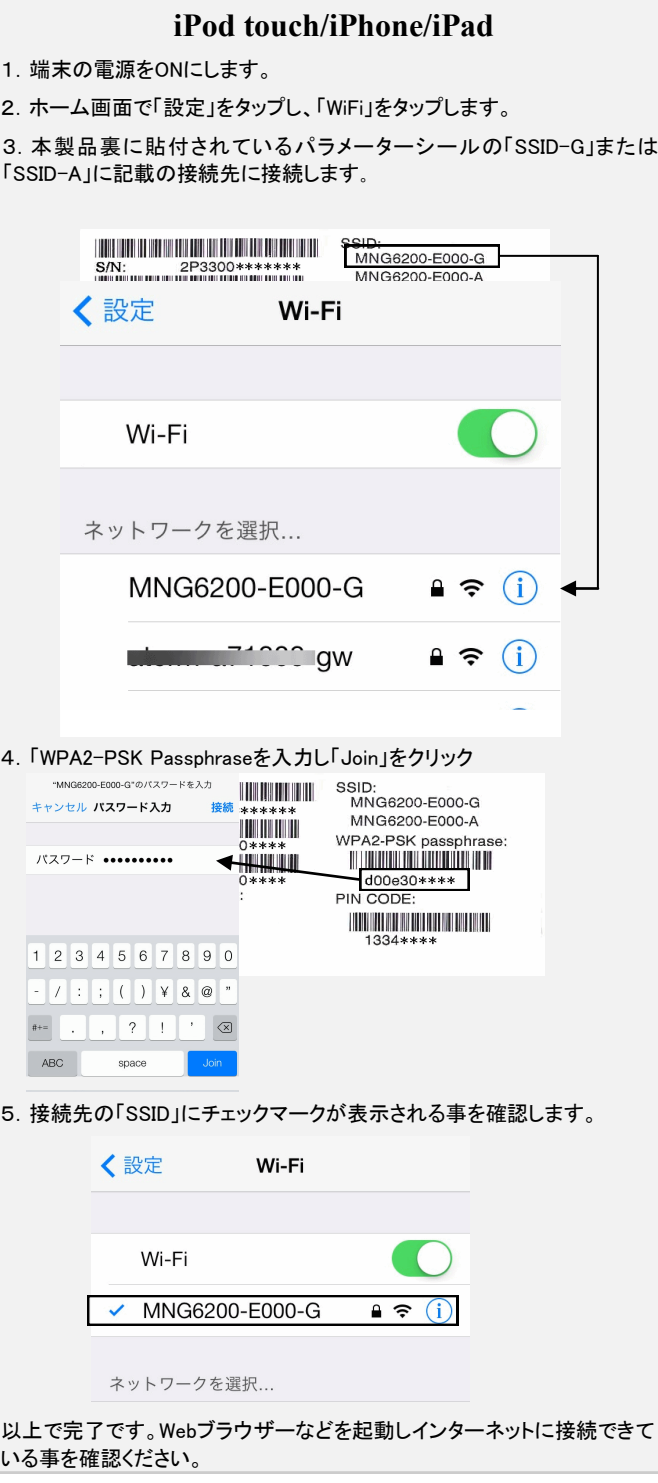

5.「MNG6200-E000-\*に正しく接続されました」と表示されたら「このネッ トワークを保存します」と「この接続を自動的に開始します。」にチェックを 入れて閉じるを押します。

以上で完了です。Webブラウザーなどを起動しインターネットに接続できて いる事を確認ください。

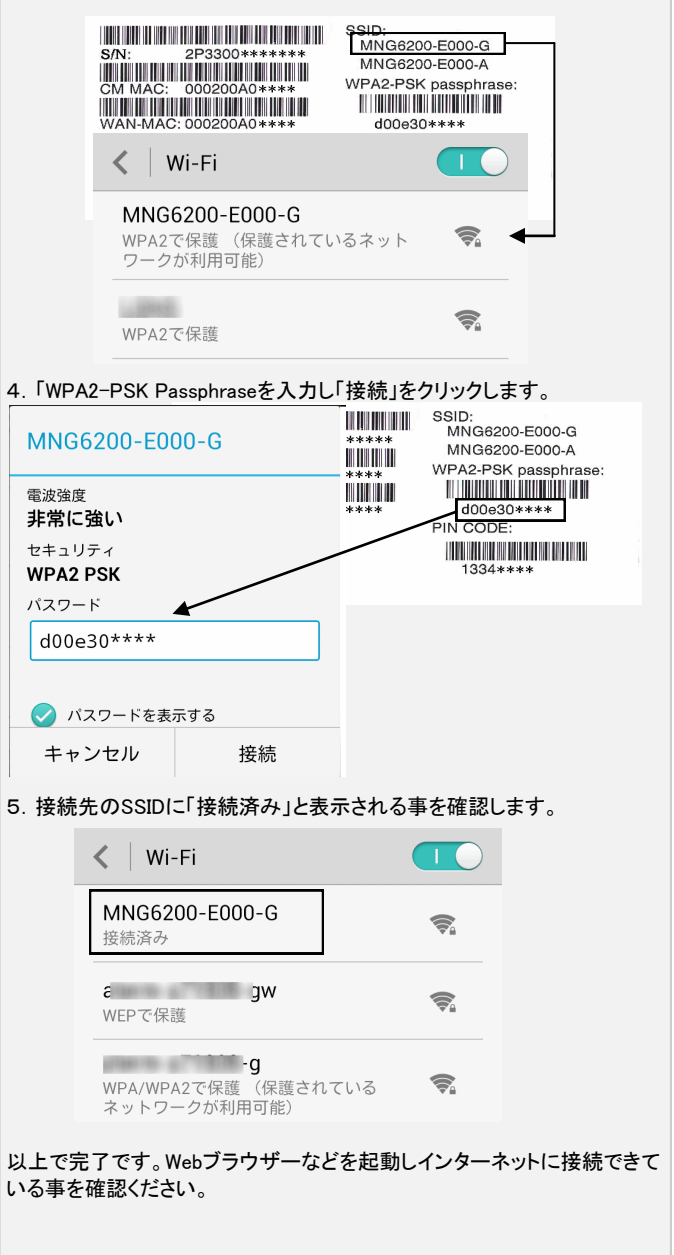

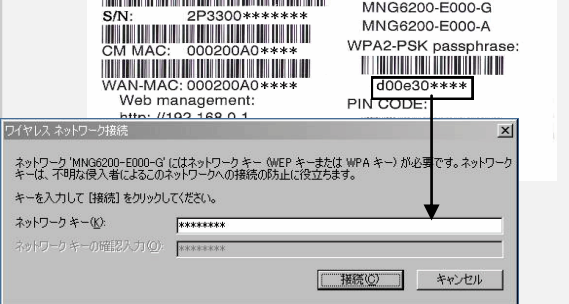

以上で完了です。Webブラウザーなどを起動しインターネットに接続できて いる事を確認ください。

3.本製品裏に貼付されているパラメーターシールの「SSID-G」または 「SSID-A」に記載の接続先に接続します。

- 1.端末の電源をONにします。
- 2.「WiFi」設定の画面を表示します。

## **Android**